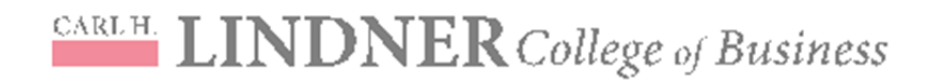

## **How to Create and Upload a PowerPoint Presentation in YouTube and upload to Blackboard**

## **Step 1: Create Narrated Power Point Presentation**

Watch the following video tutorial or follow the steps below:

http://homepages.uc.edu/LCB\_Online\_Learning/NarratingPPTs/NarratingPPTs.html

#### **Recording tips and hints:**

- 1. Limit each video to 7‐10 minutes for best results
- 2. Use a headset with a microphone and speakers
- 3. Record in an area free from distraction
- 4. Always preview slides prior to recording

#### **Narrating your PowerPoint slides:**

- Prior to beginning the lecture, plug in external headset. You may want to check your audio setting.
- Open the PowerPoint file that you will be narrating
- Click the **Slide Show** tab at the top of the screen

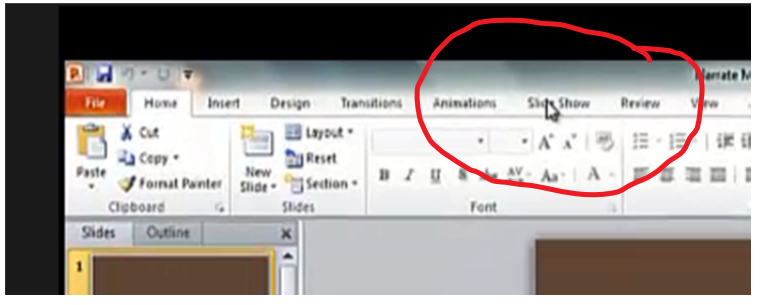

Click on the **Record Slide Show** Tab on the navigation panel (usually from the beginning)

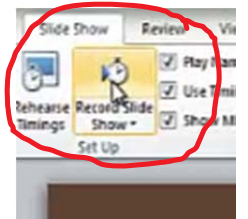

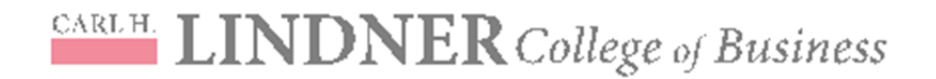

A **Record Slide Show** box will open, Click **Start Recording** 

The slide show will open in full screen mode and begin recording.

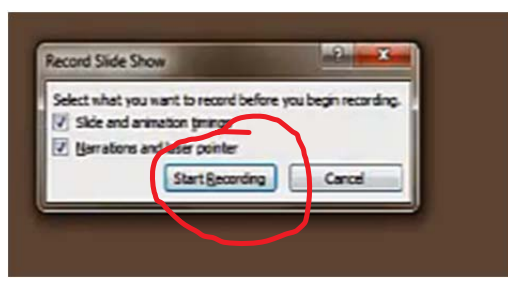

- You will also see a tool bar in the top left-hand side of the screen (see below)
- If at any time you need to stop recording, Click the **Pause** button on the recording tool button

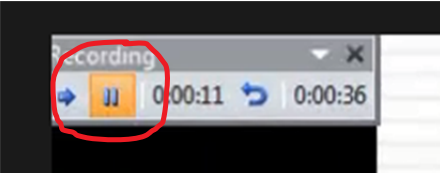

 To begin recording again, click **Resume Recording** and the audio will pick up where it left off

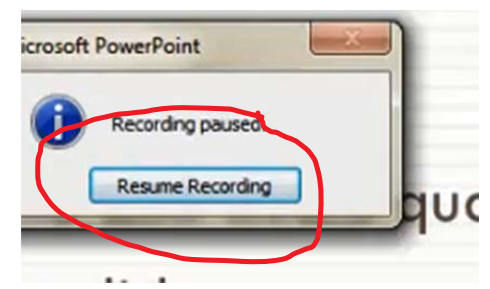

 The **Repeat Button** allows you erase the current slide and restart the recording from the slide you have erased

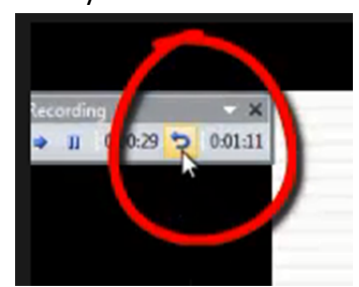

- Once you have recorded content on a slide, **Advance** to the next slide by pressing the **Space Bar**.
- Proceed with recording all slides and hit **Esc** to end the slide show
- Save your Narrated PPT on your Desktop

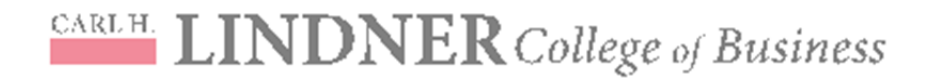

#### **Next Step**: Review Recording

Review all slides to ensure timing is associated with each slide

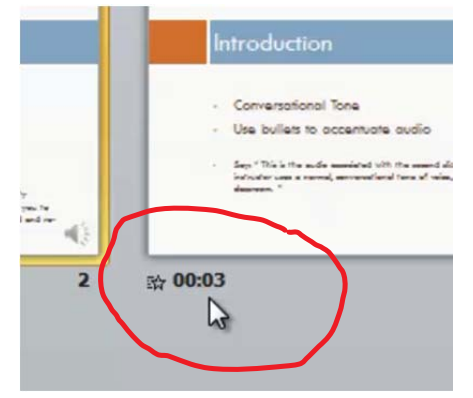

\*If no timing exists, audio was not captured

 To review presentation from beginning to end to ensure audio and presentation quality, select **Slide Show** then **from Beginning**

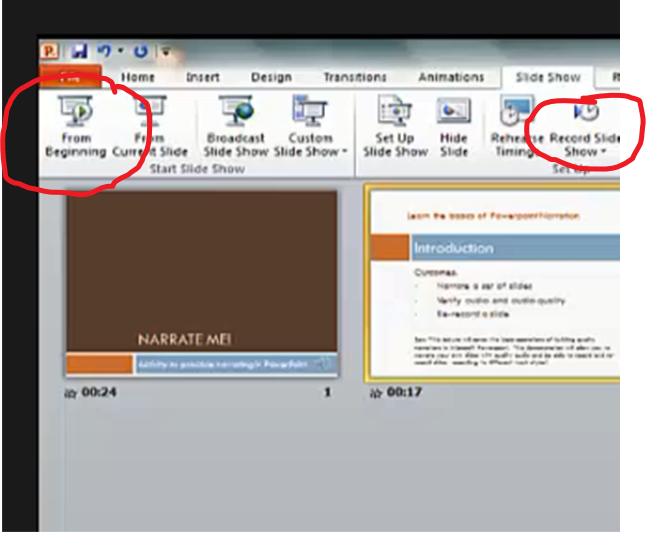

• Save File with audio to a safe location (e.g. desktop)

### **Step 2: Convert PowerPoint File to Video File**

#### **To convert your PPT to a video file, the process is as follows:**

- Open the narrated PowerPoint file
- Under the **File tab** in the upper left‐hand side of the screen select *Save and Send* (in 2010) or Export (in 2013)
- Choose *Create a Video under File Types*
- Select *Use Recorded Timings and Narrations*
- Click *Create Video*

## CARLH. LINDNER College of Business

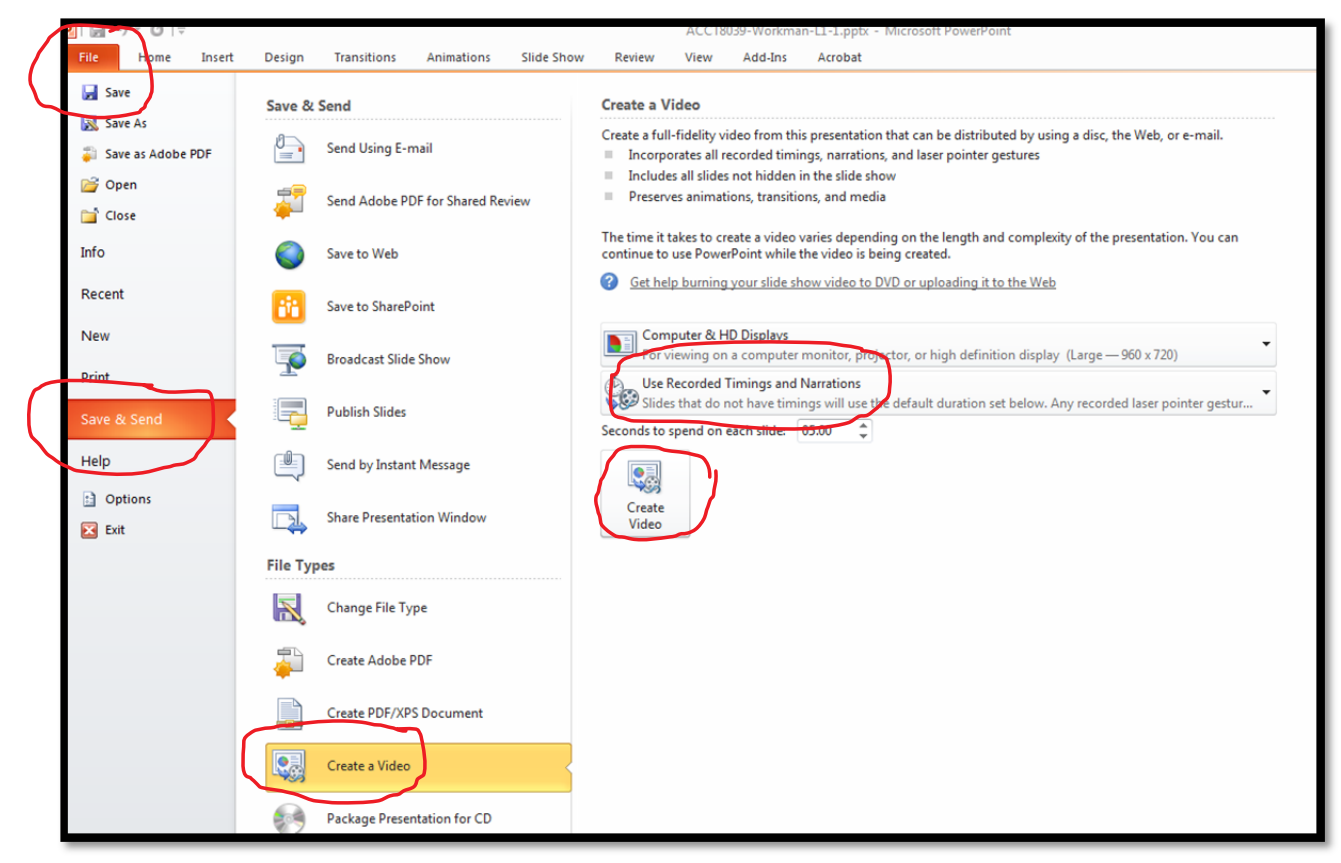

- The video will take 5‐10 minutes to process depending on the file size
- When you have your video output (wmv.) file, save it to your desktop for easy retrieval
- You are now ready to upload the wmv. file to YouTube the same way you would upload any other video

## **Step 3: Upload Video File (wmv.) to You Tube**

- Log-on to www.youtube.com
- Choose the **Sign-In** button
- If you are a first time user you will have to register for a new account
- Click **Upload Videos** in the upper‐right‐hand corner of any YouTube page
- Drag video file into the box labeled **Upload Video**
- Once video begins to upload, you may add additional information about your video such as description, tags, and category.
- Set your Privacy Setting to *Unlisted* so that only your students will have access to your videos created
- Select the file you want to upload
- Click the *Upload Video* button and wait for the video to process

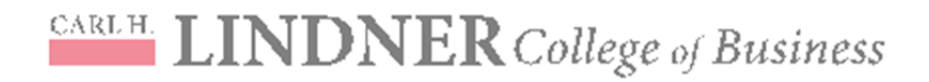

 While the video continues to process, copy the URL of the file so that you can paste it into your Bb course.

aded U of 1 videos ACCT8039 Workman L1 1 Uploading your video. 1 minute remaining. Your video will be live at: http://youtu.be/1Z6KkL5CR88 83 ////////**/21% Copy and Paste the web address for later access to** info Advanced settings **your video file**

Once the video has finished processing, proceed to Bb to upload the YouTube video link

## **Step 4: Publish Your YouTube Video to Blackboard (Bb)**

- Log onto: https://blackboard.uc.edu/webapps/portal/frameset.jsp
- Enter *Username* and *Password*
- Locate the place in the course to add the video lecture
- Select the **Build Content** Option under the section you would like to add the YouTube video

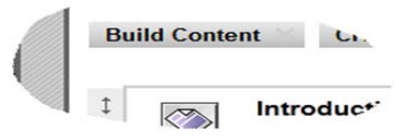

Select *Create Item*

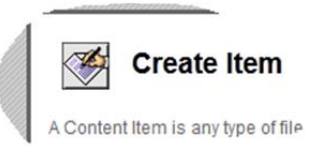

 Add the title of the lecture, a description and then paste the YouTube video link into the content box.

# CARLH LINDNER College of Business

.equired field.

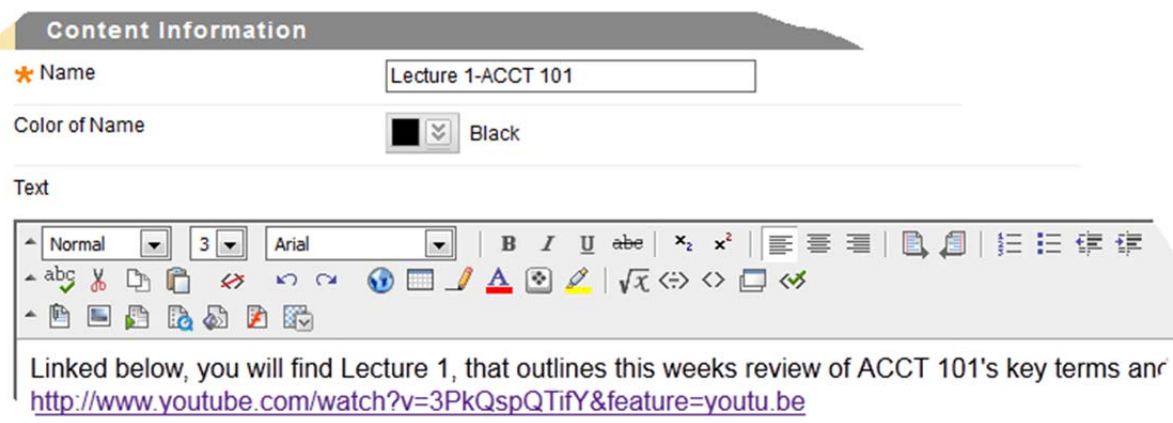

#### Click final **Submit** button for posting

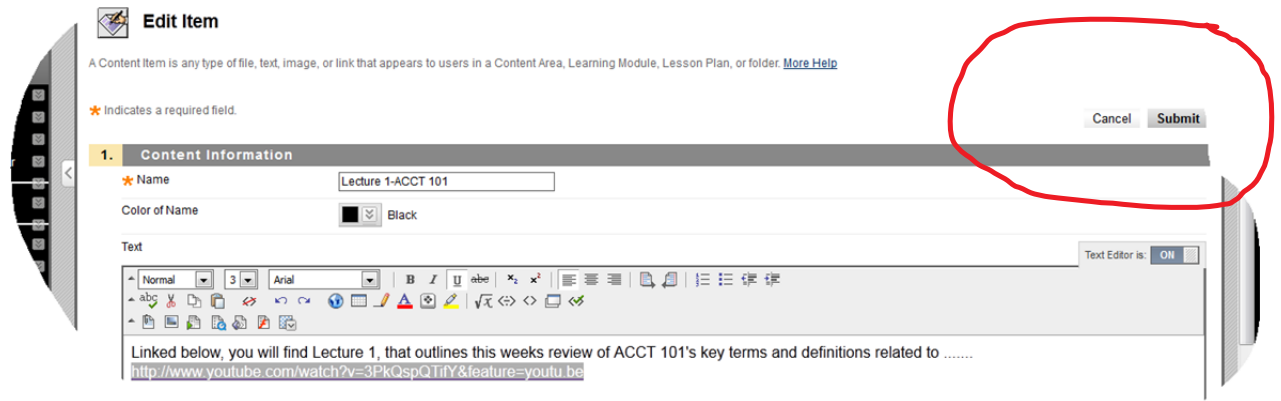

 You may then want to post an Announcement for your students to inform them that a new lecture has been posted for them to view! We recommend you test the link before sending the announcement.